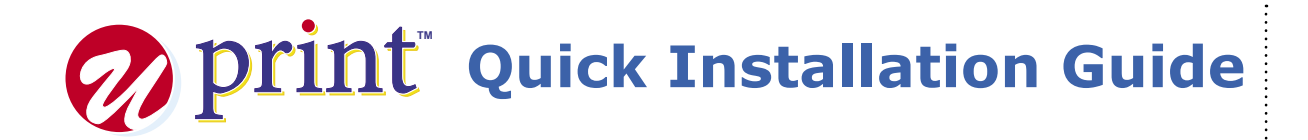

**1** Connect the power cord to the AC adapter.

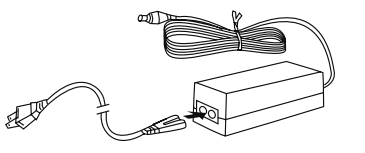

**2** Connect the AC adapter to the printer's AC adapter terminal & plug the power cord into a power socket.

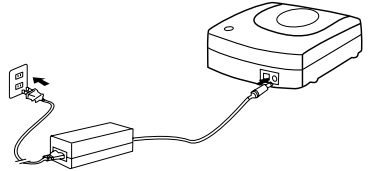

- 
- **3** Connect the USB cable to the USB port of the PC.

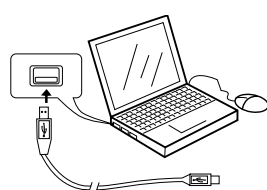

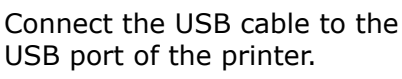

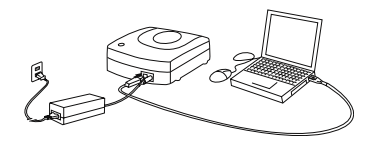

- Do not disconnect the AC Adapter, power cord or USB cable during the printing process as it may cause the printer to malfunction.
- Only use the power cord and AC Adapter supplied with the printer. •
- Ensure that you use a standard house-• hold power socket rated for the voltage specified on the supplied AC adapter.
- Connect the USB cable directly to the USB port of the PC. •
- Connecting through a hub or chaining through another USB device may cause the printer to malfunction.

**5** Insert CD-ROM in your PC.<br>
(If auto run is disabled, open Windows Explorer and click the CD icon.)

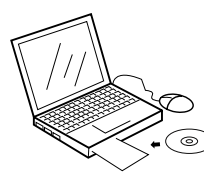

- **6** Follow the instructions on the PC and install the software.
- **7** Restart the computer and double-click the

icon to start the application.

## **Installing Cartridge**

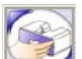

- **1** Click the **'Change Cartridge'** icon open a new Window called "Change Cartridge Wizard".
- 2 Click on the "Change Cartridge" button<br>to have the cartridge holder moved to the change cartridge position.

Change Cartridge

**3** Open the printer access door.

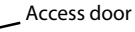

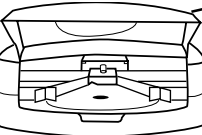

**4** Position the ribbon cartridges so that the ribbon passes under the cartridge bar.

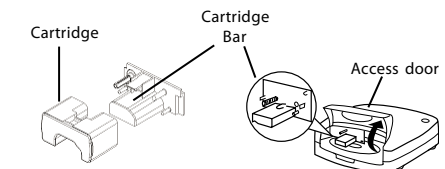

**5** Press the ribbon cartridge against the back carriage until the cartridge is in line with the cartridge bar.

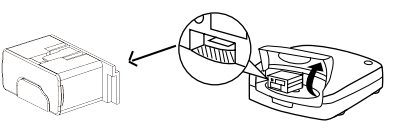

**6** Click the **OK** button on the cartridge dialogue box and the cartridge will move back to the home position, or "Cancel" to exit. Then close the printer access door.